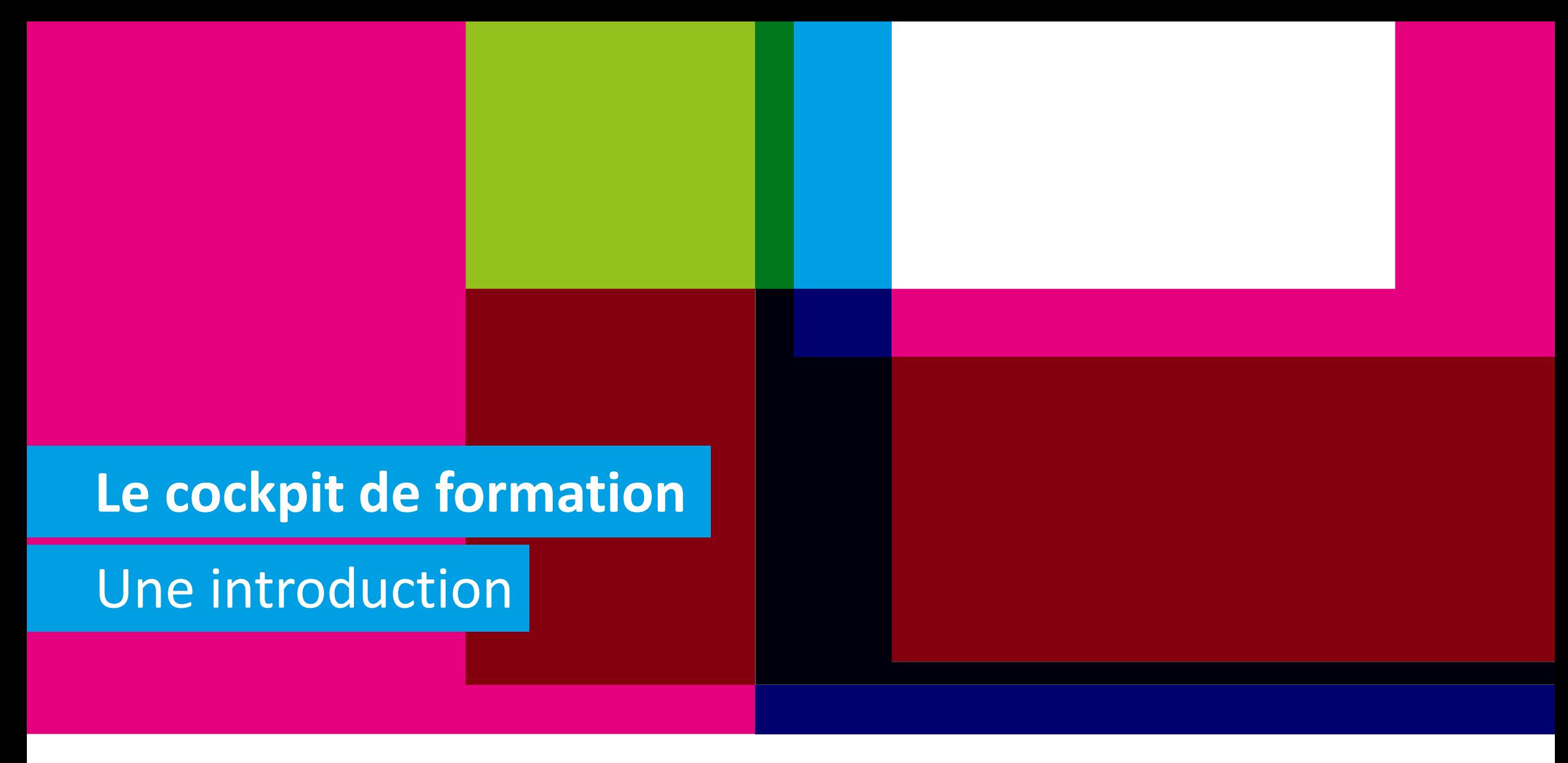

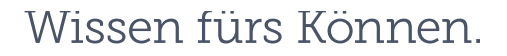

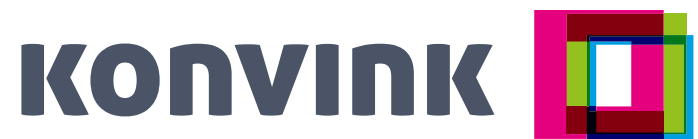

# <sup>2</sup> **Objectifs**

**Vous avez un aperçu du nouveau module « Cockpit de formation » pour les formateurs et formatrices.**

**Avec le cockpit de formation, vous pouvez organiser votre activité de formation dans l'entreprise plus facilement et plus rapidement.** 

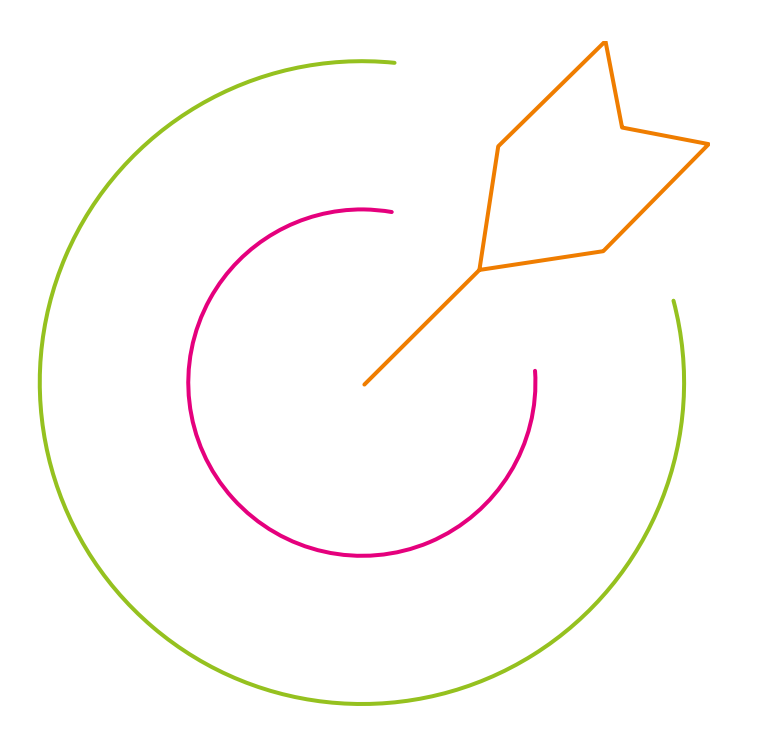

## **La mise en place de la documentation d'apprentissage en ligne**

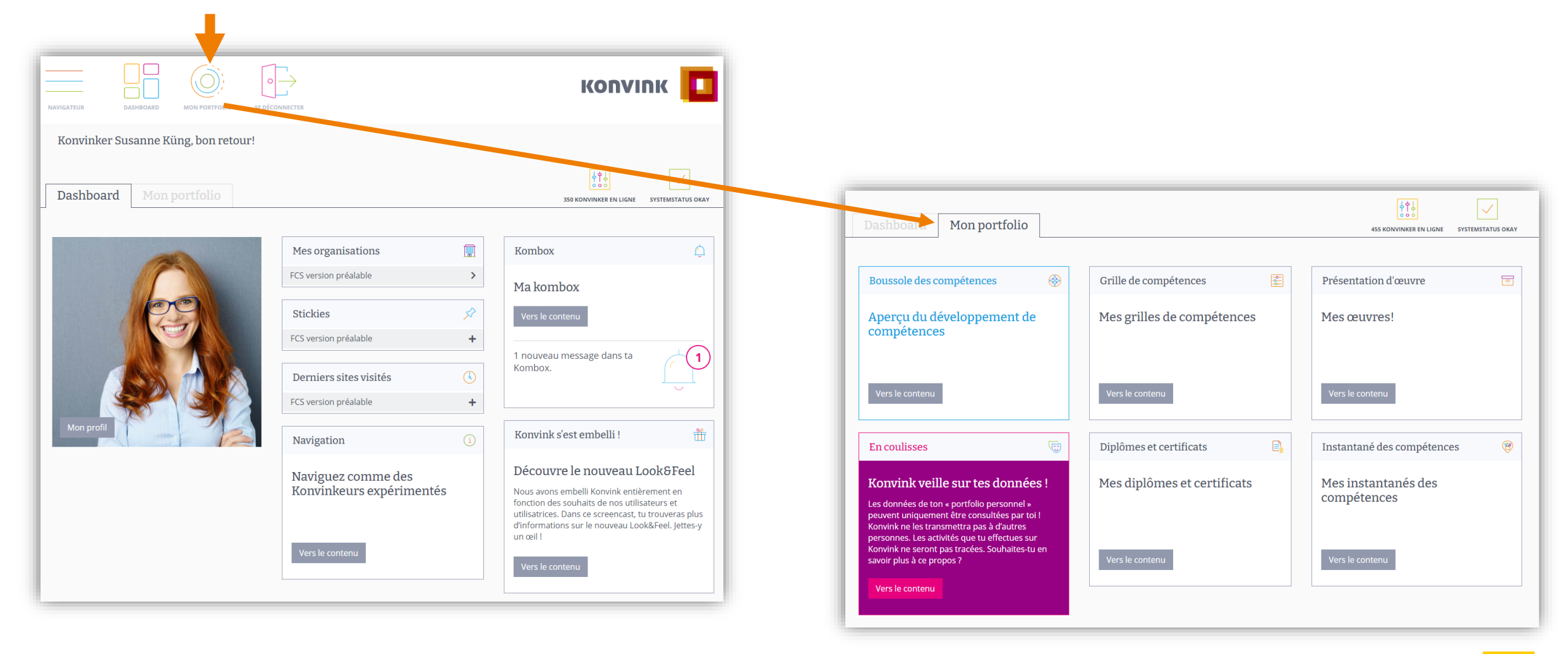

# **La boussole des compétences – la plaque tournante**

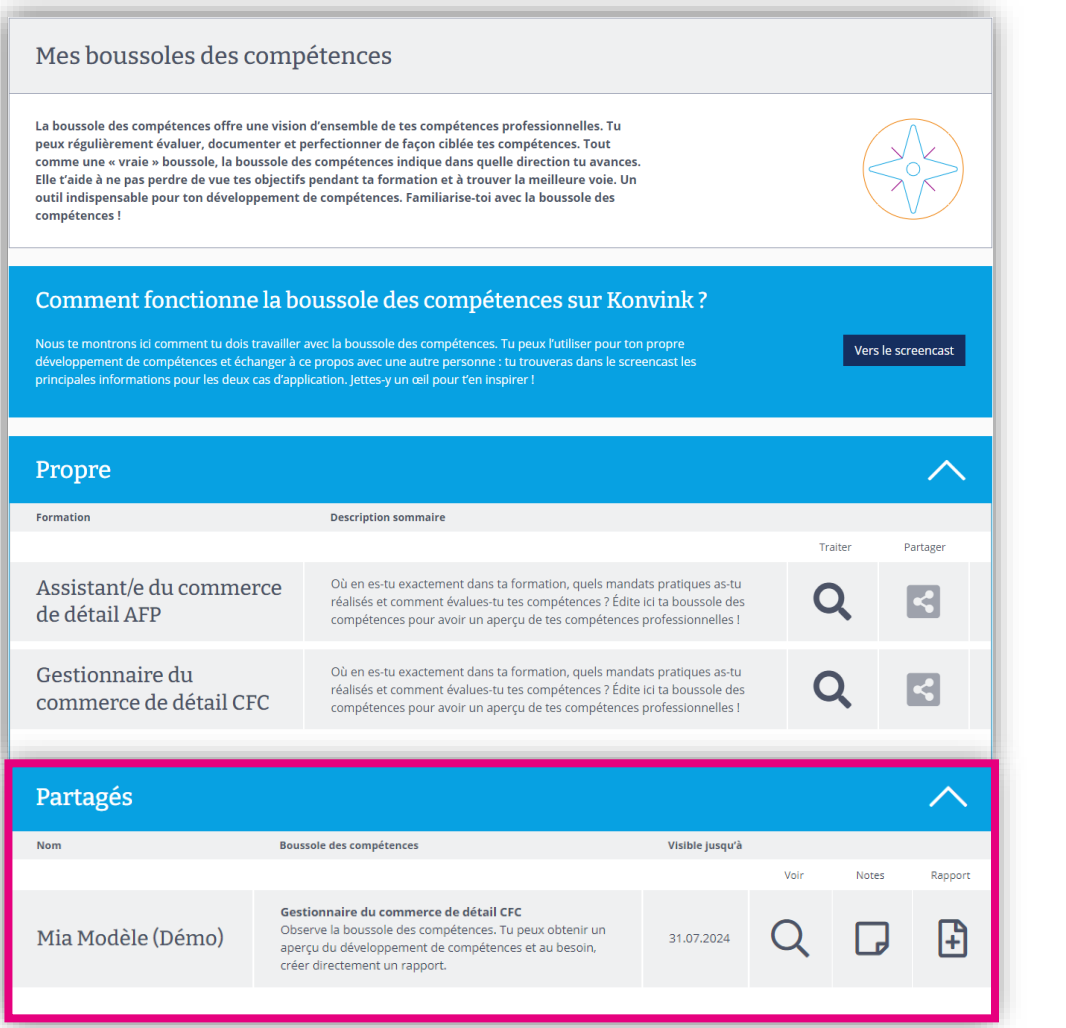

4

Les personnes en formation doivent partager rapidement la boussole des compétences avec leur formateur ou formatrice !

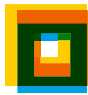

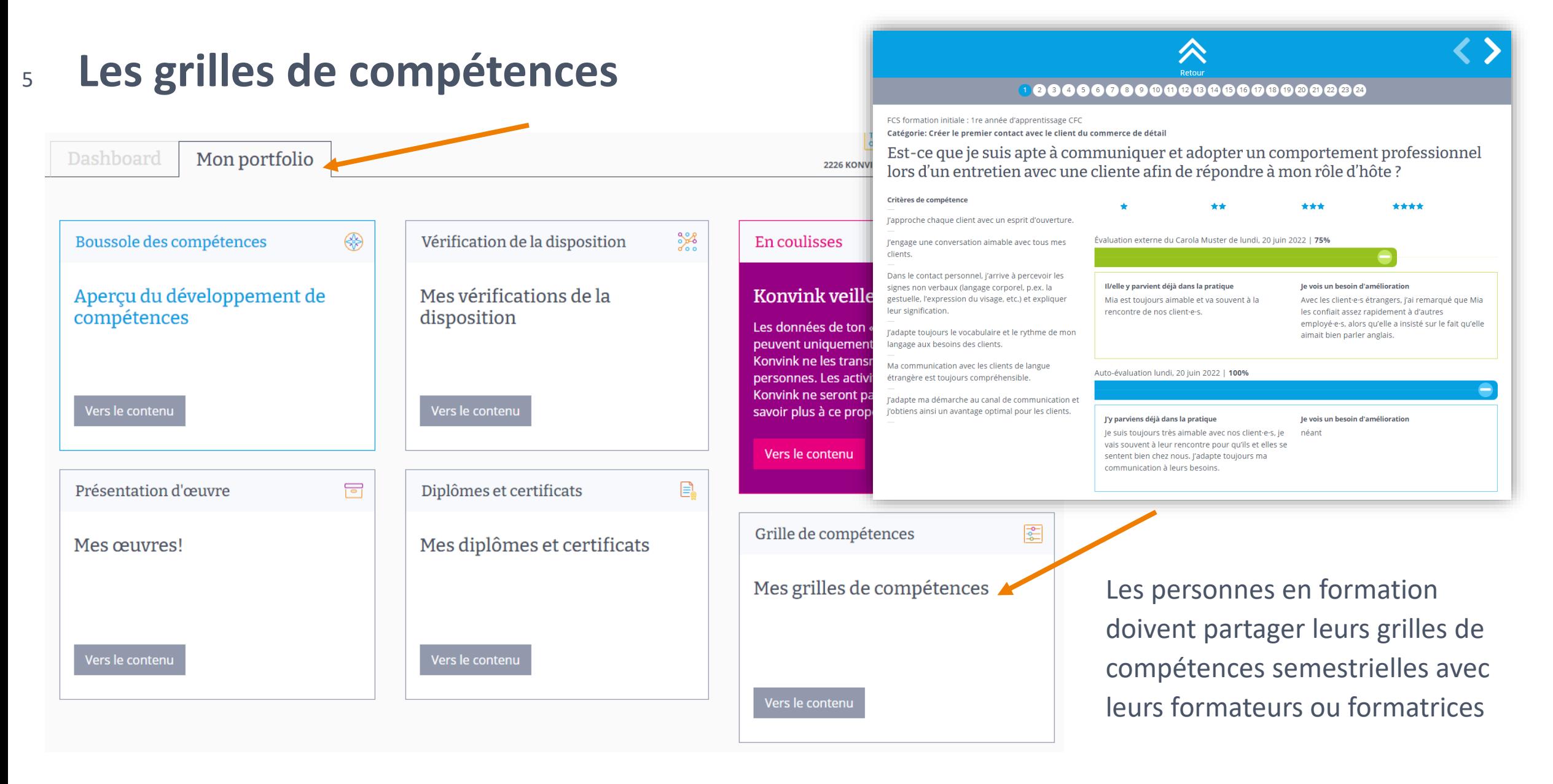

## **Vous trouverez tout ce dont vous avez besoin dans le cockpit de formation !** 6

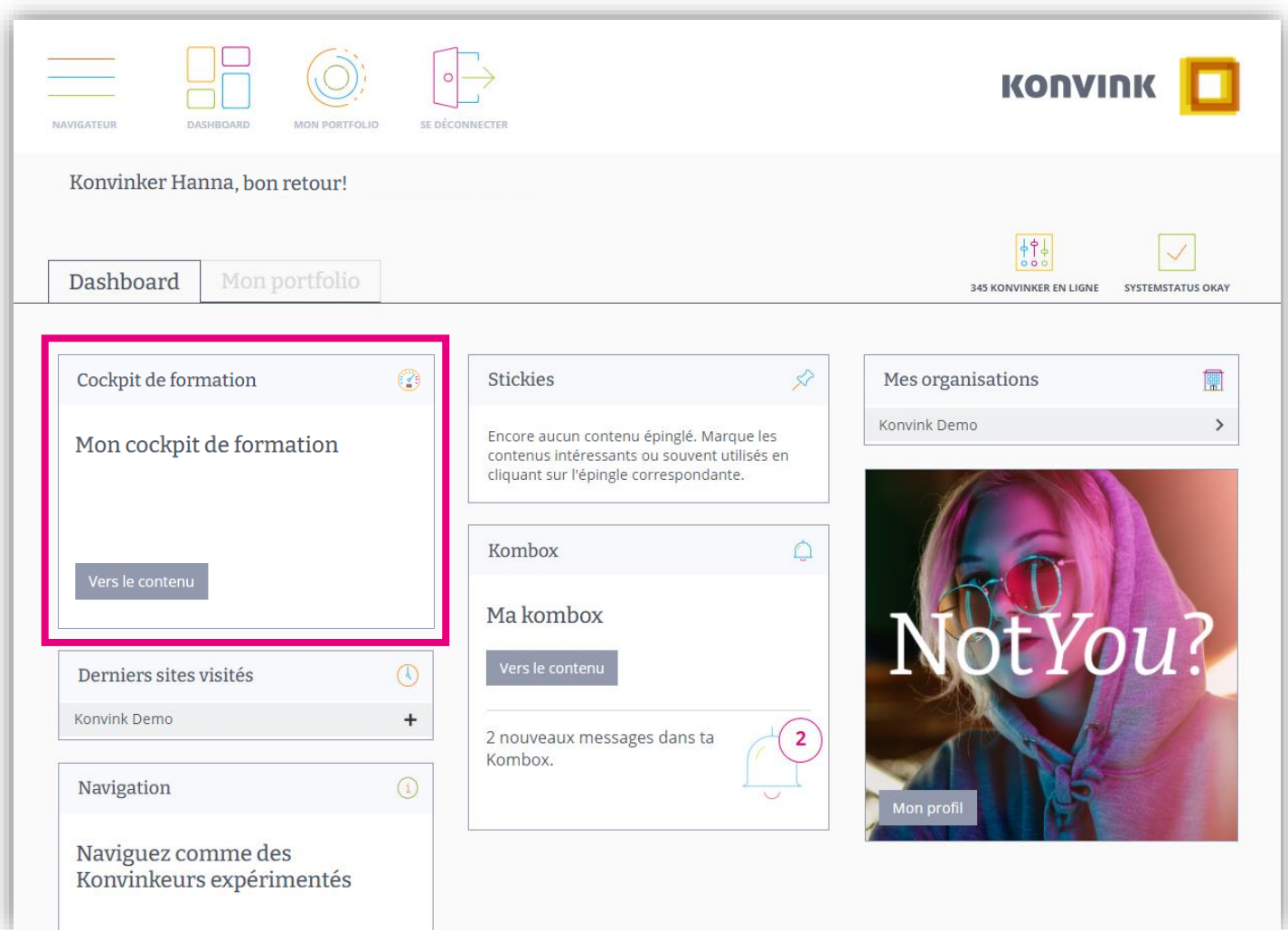

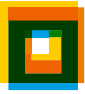

# <sup>7</sup> **Aperçu du cockpit de formation**

## Mon cockpit de formation

Im Ausblildungscockpit können Sie Lorem ipsum dolor sit amet, consetetur sadipscing elitr, sed diam nonumy eirmod tempor invidunt ut labore et dolore magna aliquyam erat, sed diam voluptua. At vero eos et accusam et justo duo dolores et ea rebum. Stet clita kasd gubergren, no sea takimata sanctus est Lorem ipsum dolor sit amet. Lorem ipsum dolor sit amet, consetetur sadipscing elitr, sed diam nonumy eirmod tempor invidunt ut labore et dolore magna aliquyam erat, sed diam voluptua.

## **Pour voir toutes les personnes en formation, vous devez les inviter.**

**Fonction dans le cockpit de formation « Envoyer invitation »** 

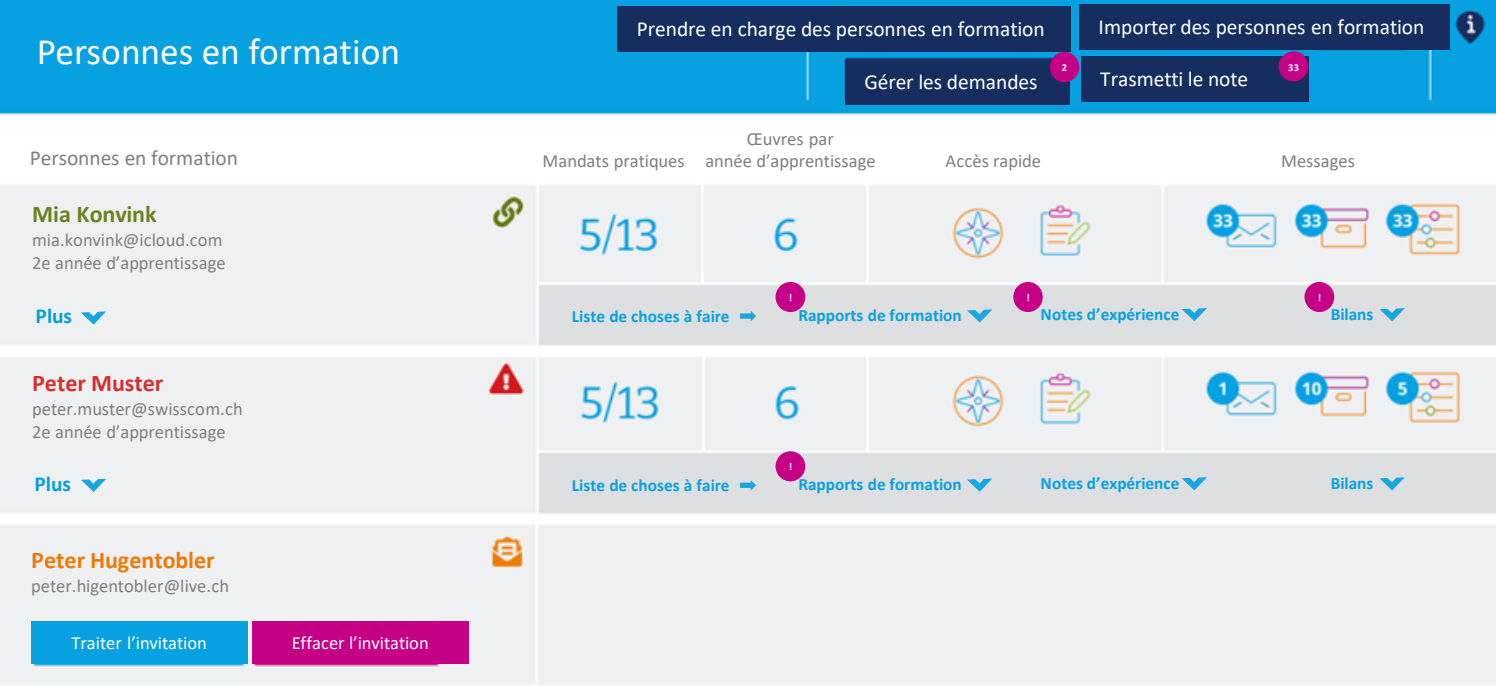

Vue d'ensemble de toutes les personnes en formation

# <sup>8</sup> **Aperçu du cockpit de formation**

### Mon cockpit de formation

Traiter l'invitation

**Peter Hugentobler** peter.higentobler@live.ch

Effacer l'invitation

e

Im Ausblildungscockpit können Sie Lorem ipsum dolor sit amet, consetetur sadipscing elitr, sed diam nonumy eirmod tempor invidunt ut labore et dolore magna aliquyam erat, sed diam voluptua. At vero eos et accusam et justo duo dolores et ea rebum. Stet clita kasd gubergren, no sea takimata sanctus est Lorem ipsum dolor sit amet. Lorem ipsum dolor sit amet, consetetur sadipscing elitr, sed diam nonumy eirmod tempor invidunt ut labore et dolore magna aliquyam erat, sed diam voluptua.

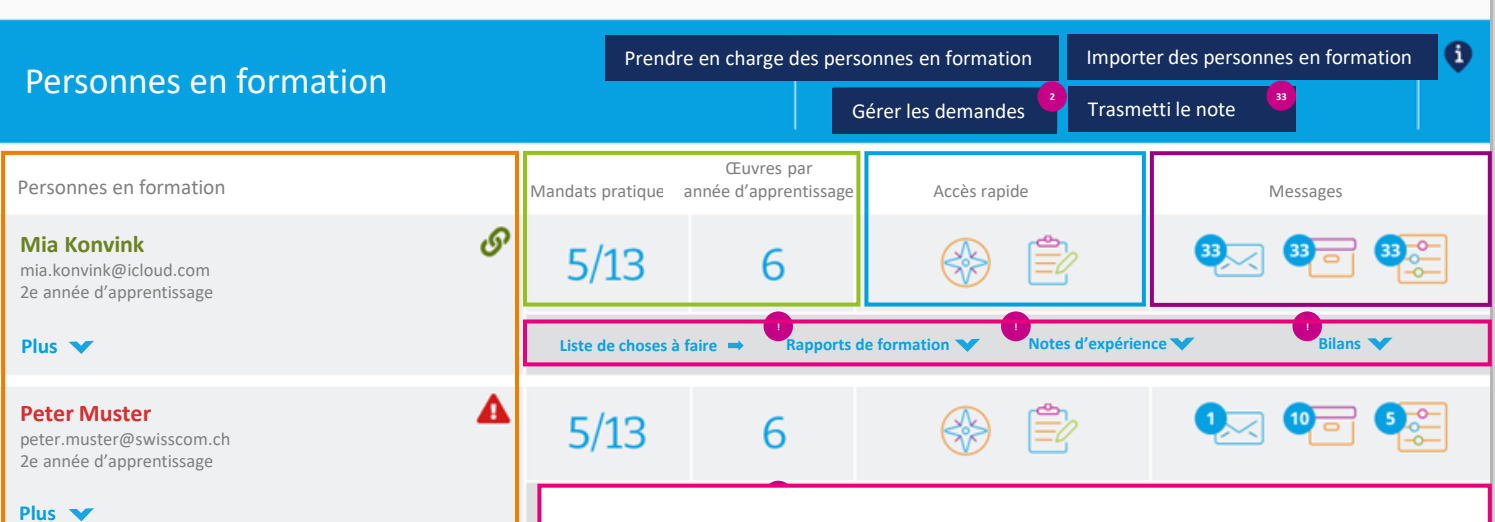

#### **Choses à faire :**

Tâches que je dois mettre en œuvre en tant que formateur ou formatrice dans le cadre de l'accompagnement des personnes en formation lors de leur formation. Dès que quelque chose doit être fait/est en attente, je le vois dans le batch correspondant.

Aperçu de toutes mes personnes en formation :

- − Dans quelle année d'apprentissage
- − Informations supplémentaires telles que les formateurs et formatrices en charge, les principaux formateurs et principales formatrices, la formation, le statut de l'invitation

### **Mandats pratiques + œuvres par semestre**

Aperçu des mandats pratiques réalisés/en cours par semestre d'apprentissage ainsi que des œuvres accomplies par semestre. Les indications viennent de la boussole des compétences.

#### **Accès rapide**

Liens vers la boussole des compétences « toutes les compétences opérationnelles»

#### **Messages**

Affichage d'une notification lorsque la personne en formation

- met à ma disposition des données via l'Infobox dans la boussole
- partage une œuvre avec moi

envoie une invitation pour une évaluation externe *En cliquant sur l'icône correspondant, j'arrive dans la Kombox où sont affichés précisément les messages des personnes en formation.*

# **Choses à faire : Rapport de formation**

9

- − Le « formulaire » pour le rapport de formation peut être consulté directement via le cockpit de formation
- − Le rapport de formation peut à tout moment être enregistré, interrompu et repris
- − Une fois le rapport de formation terminé, le résultat peut être généré ici sous forme d'un PDF.
- − Le rapport de formation signé peut être classé ici.

### Mon cockpit de formation

Im Ausblildungscockpit können Sie Lorem ipsum dolor sit amet, consetetur sadipscing elitr, sed diam nonumy eirmod tempor invidunt ut labore et dolore magna aliquyam erat, sed diam voluptua. At vero eos et accusam et justo duo dolores et ea rebum. Stet clita kasd gubergren, no sea takimata sanctus est Lorem ipsum dolor sit amet. Lorem ipsum dolor sit amet, consetetur sadipscing elitr, sed diam nonumy eirmod tempor invidunt ut labore et dolore magna aliquyam erat, sed diam voluptua.

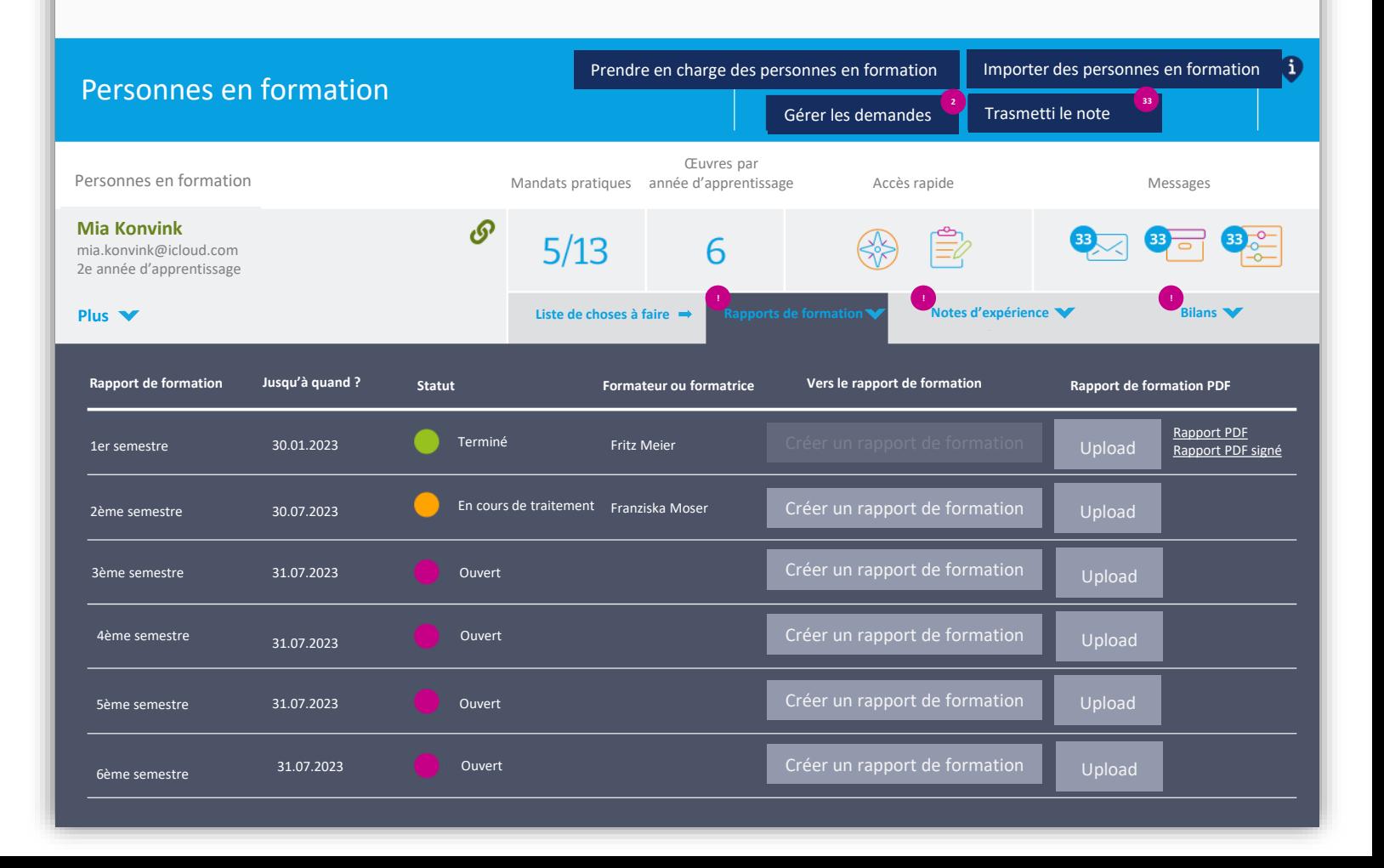

### **Rapport de formation**  $10$

Général Évaluation Tableau de bord Aperçu Rapport de formation

En tant que formateur ou formatrice, vous passez en revue le niveau de formation avec les personnes que vous formez et documentez vos impression: dans ce rapport au moins une fois par semestre. Pour cela, vous vous appuyez notamment sur la documentation d'apprentissage. L'ordonnance sur la formation professionnelle initiale impose la réalisation d'un rapport de formation.

Enregistrer en PDF

Conclusion

Souvenez-vous que vous devez établir le rapport de formation en une fois et que vous ne devez pas interrompre votre travail. En revanche, vous avez à tout moment la possibilité d'établir un nouveau rapport de formation.

#### **Tableau de bord**

#### Informations générales

#### Évaluation

Évaluation globale des compétences professionnelles Travailler avec la documentation d'apprentissage Performances dans l'école professionnelle et en cours interentreprises Objectifs du semestre précédent

Aperçu Objectifs et mesures

Conclusion

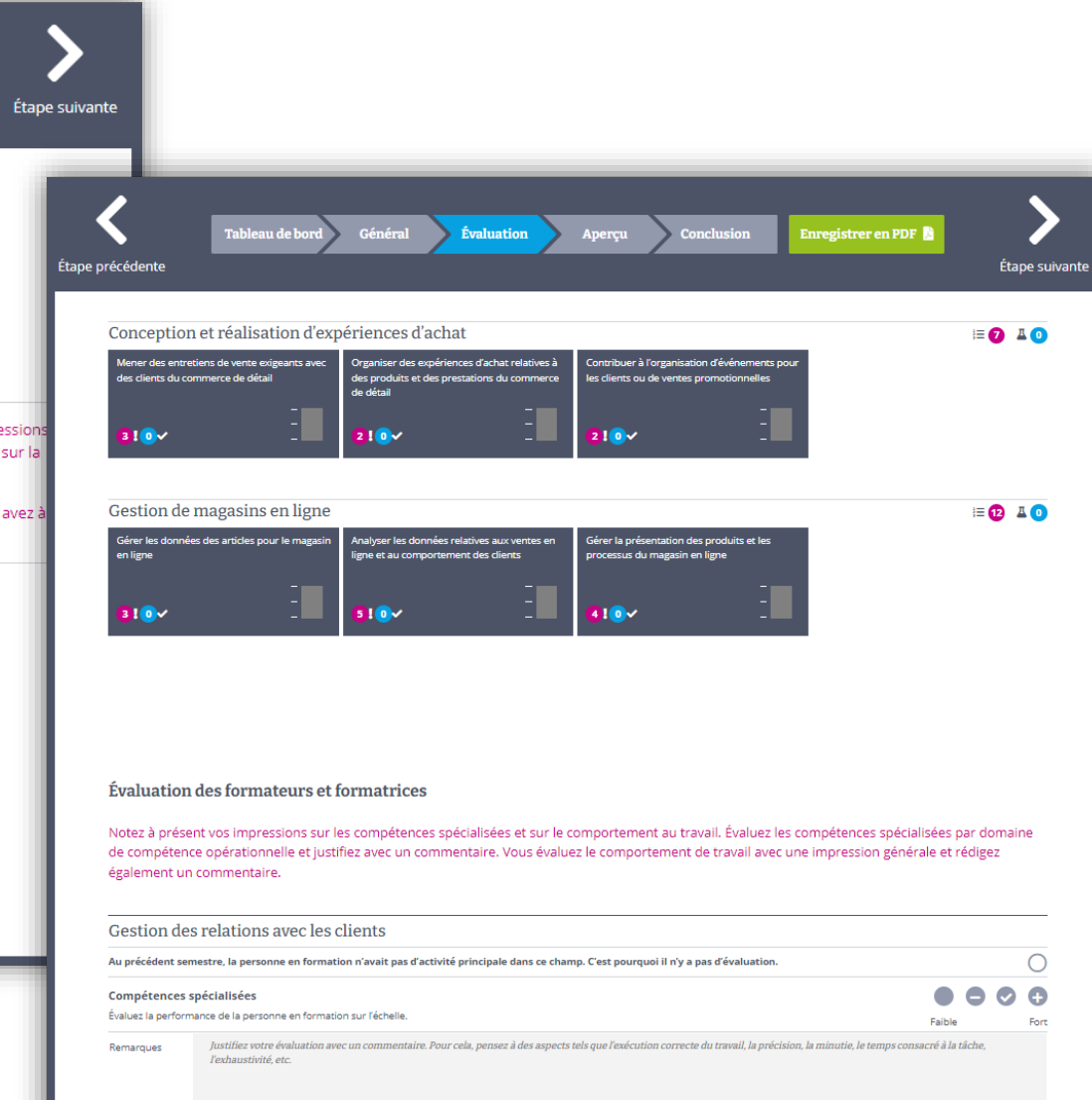

### **Choses à faire : Note d'expérience**  11

- − L'outil d'évaluation peut être consulté directement via le cockpit de formation
- − L'évaluation peut à tout moment être enregistrée, interrompue et reprise
- − Une fois l'évaluation terminée, le résultat peut être généré ici sous forme d'un PDF.
- − Le rapport signé peut être classé ici.
- − *On peut transmettre la note d'expérience en cliquant sur la touche «Transmettre notes».*

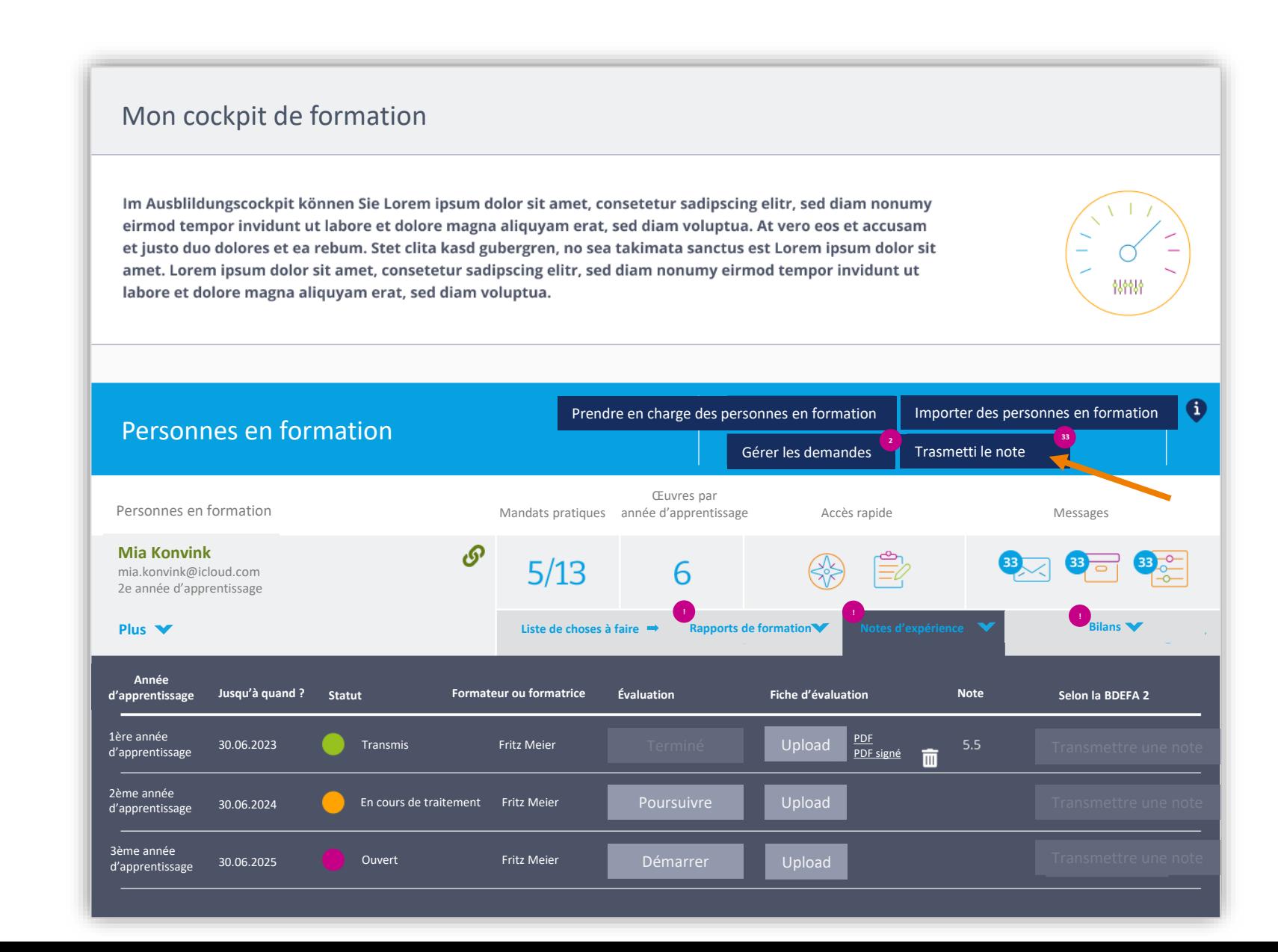

#### **Outil d'évaluation**  $12$

#### Saisir l'évaluation

Fiche d'évaluation gestionnaires du commerce de détail CFC - 1ère année

 $\fbox{$\bigcirc$}\xrightarrow[]{\text{Susi}} \text{Studierende}$ 

 $\curvearrowright$ 

Dans cet outil d'évaluation, vous déterminez la note du contrôle de compétence en entreprise (celle-ci fait partie de la note d'expérience en entreprise). Pour cela, évaluez chaque critère en lui attribuant les points correspondants. Dans le registre « Vérifier la saisie », vous obtenez un aperçu de l'évaluation et pouvez encore effectuer des modifications. Dans le registre « Valider et finaliser les données », vous fermez l'évaluation de façon définitive et irrévocable. Remarques importantes : Vous pouvez à tout moment interrompre le processus d'évaluation, enregistrer le résultat intermédiaire, puis le reprendre ultérieurement et continuer dans le cockpit de formation. Les barres bleues du côté gauche vous aident pour la navigation. Les icônes du côté droit vous permettent d'enregistrer les saisies et de quitter l'outil d'évaluation.

#### Critère 1

Montrer les compétences atteintes

Question principale: L'apprenti-e a-t-il/elle atteint les compétences fixées pour l'année d'apprentissage concernée ?

 $\mathbb{C}$ 

#### Indications sur l'attribution des points

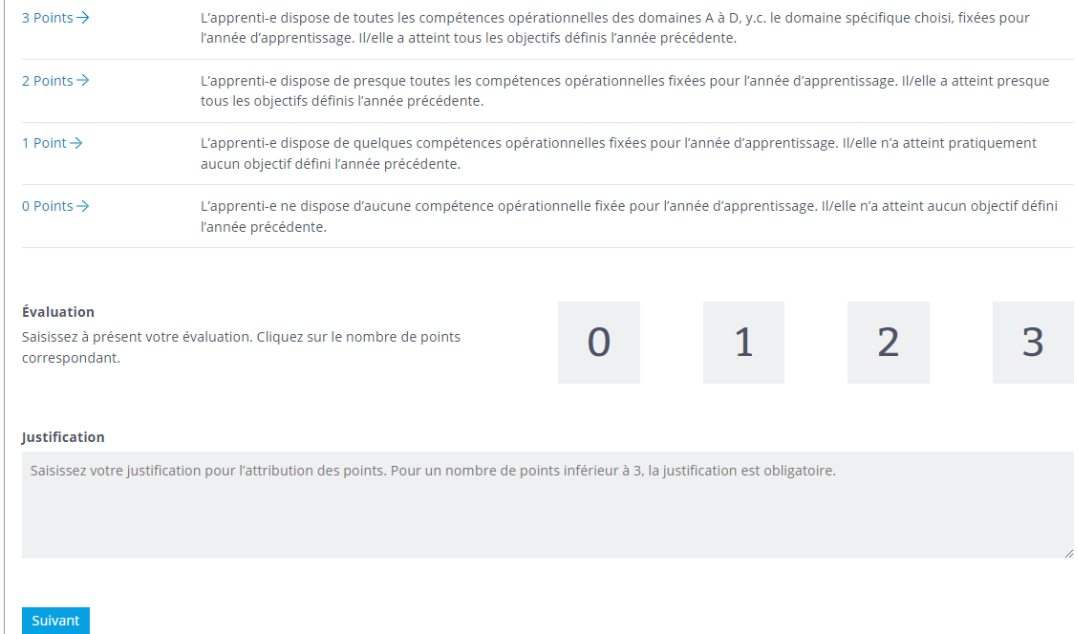

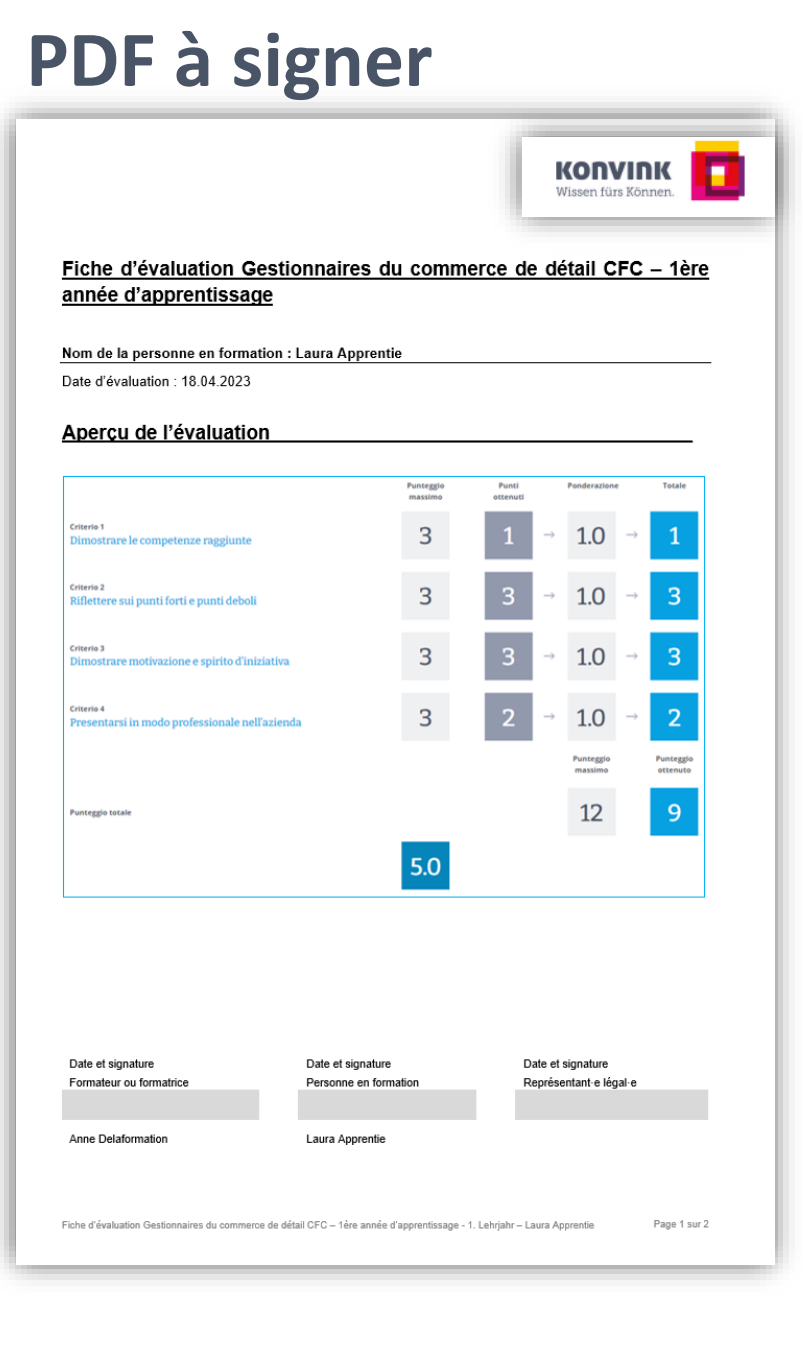

### **Choses à faire : Bilan** 13

− En guise de préparation à l'entretien de bilan, la formatrice peut consulter et comparer ici toutes les auto-évaluations et évaluations externes de la grille de compétences de la personne en formation

### Mon cockpit de formation

Im Ausblildungscockpit können Sie Lorem ipsum dolor sit amet, consetetur sadipscing elitr, sed diam nonumy eirmod tempor invidunt ut labore et dolore magna aliquyam erat, sed diam voluptua. At vero eos et accusam et justo duo dolores et ea rebum. Stet clita kasd gubergren, no sea takimata sanctus est Lorem ipsum dolor sit amet. Lorem ipsum dolor sit amet, consetetur sadipscing elitr, sed diam nonumy eirmod tempor invidunt ut labore et dolore magna aliquyam erat, sed diam voluptua.

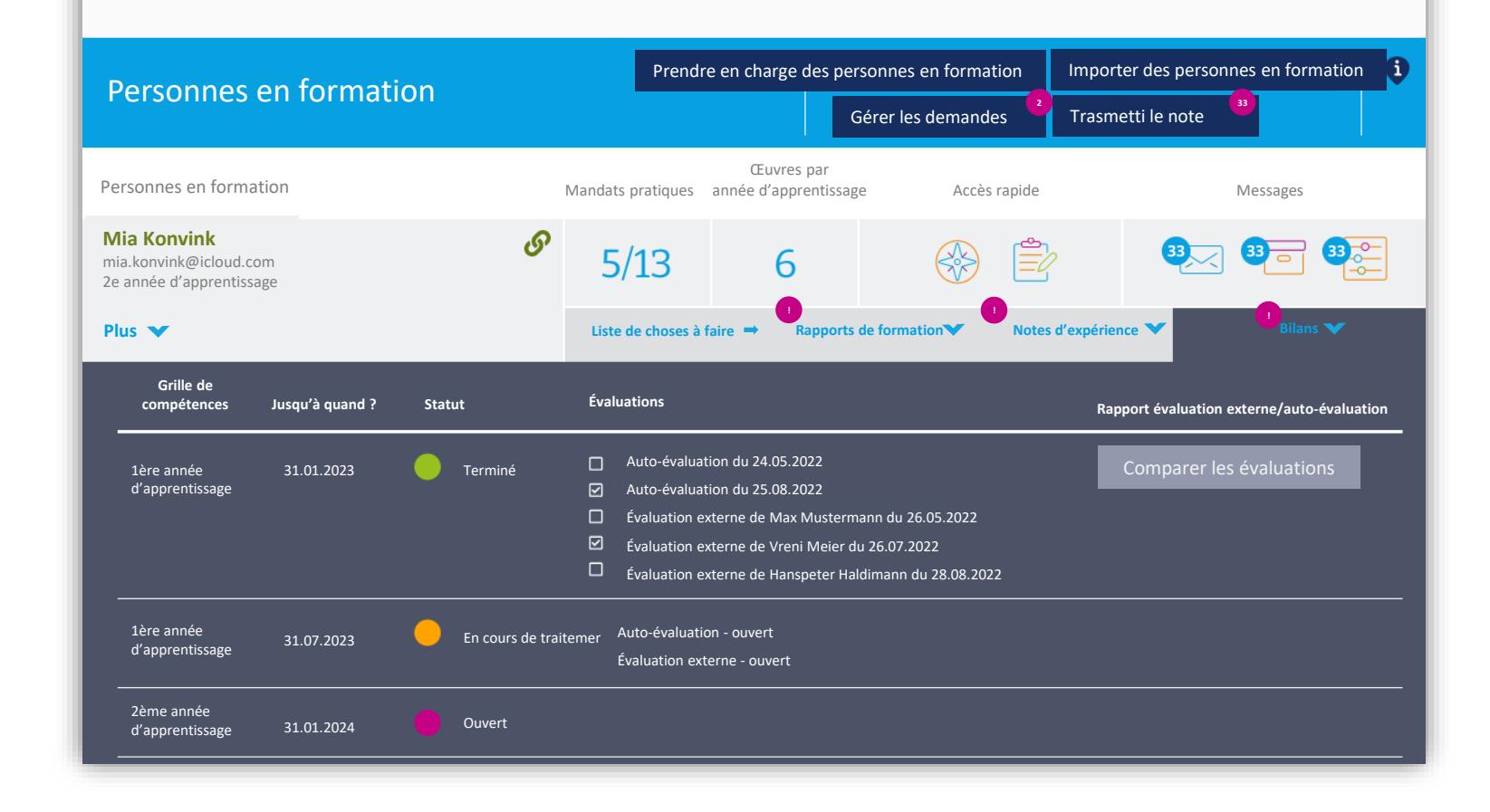

# **Vos outils** 14

- − Brèves instructions sur les outils dans l'encadré « Pour les formateurs et formatrices »
- − Vidéo d'instruction sur le "Cockpit de formation".

## **Autres outils**

- − Vidéos d'instruction pour les personnes en formation
- − Vidéos d'instruction pour les formateurs et formatrices

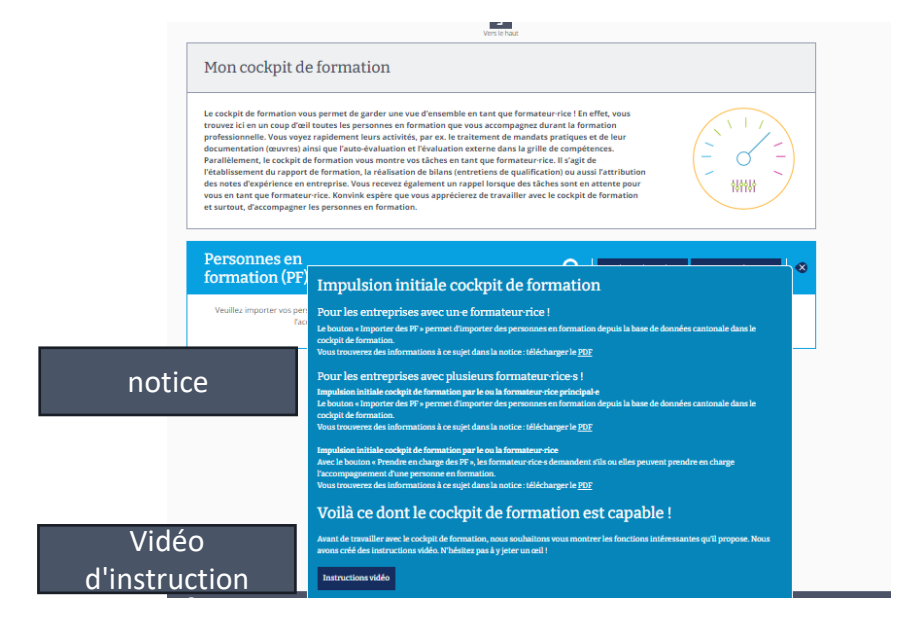